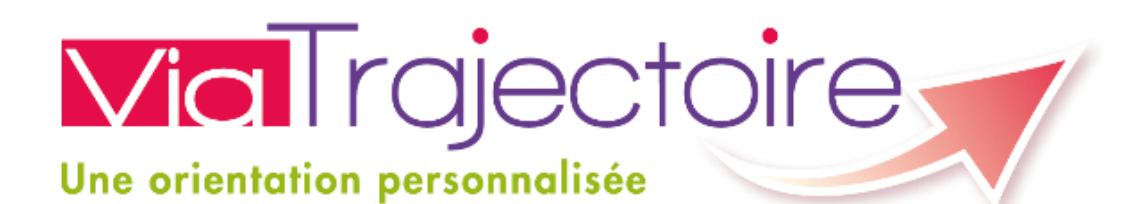

**Projet ViaTrajectoire médico-social – Formation « Particulier » V 5.10**

*Guide Utilisateur : Création d'un dossier d'inscription en EHPAD par l'Usager*

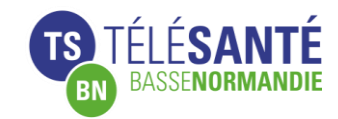

*Chef de projet : Olivier ANGOT Formatrice / Assistante de Projet : Helen HALLEY*

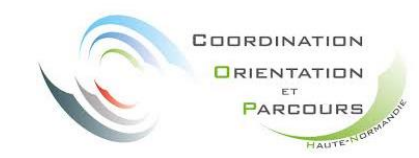

*Responsable de projet : Dorothée MESQUIDA Chargée de mission : Armelle CHAUSSIVERT Responsables médicaux : Dr Marilyn PRAUD Dr Fabienne MARC*

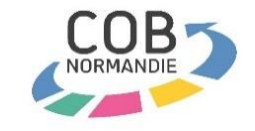

*Coordinatrice : Justine HUGUENET Médecin coordonnateur : Christian MARIE*

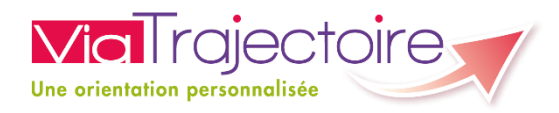

### **Qu'est ce que ViaTrajectoire**

- ViaTrajectoire est un **outil Web** accessible de n'importe quel navigateur et moteur de recherche
- Objectif
	- **Dématérialiser** les demandes d'inscription en EHPAD
	- Permettre une **gestion centralisée et simplifiée** des dossiers

# **Composition**

- Un **annuaire national** des EHPAD
- Un **formulaire unique national** de demande d'inscription
- Un moteur de recherche
- Un **tableau de bord** permettant aux demandeurs et aux receveurs de gérer les dossiers d'inscriptions en EHPAD

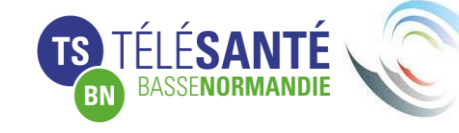

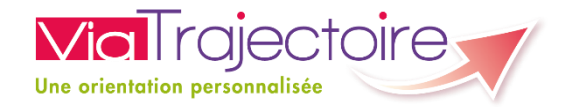

### **Principe de fonctionnement de l'outil**

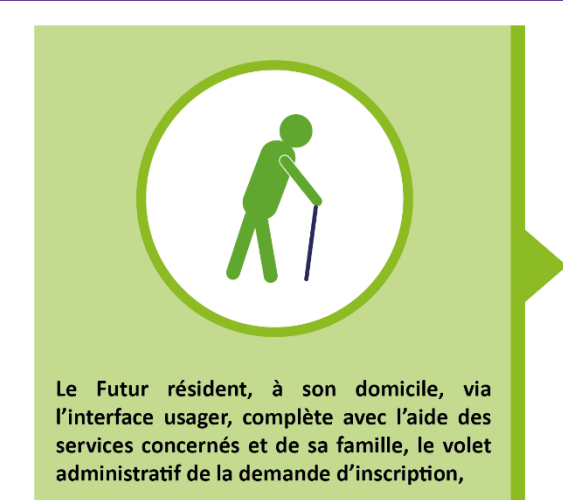

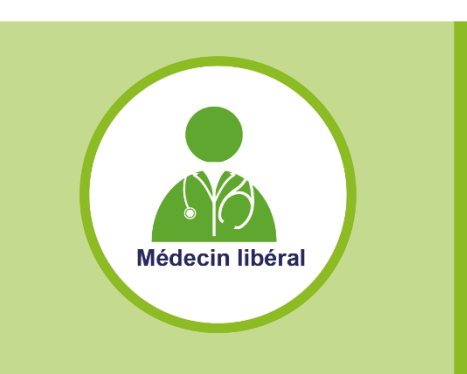

s'adresse ensuite à son Médecin traitant, qui complètera le volet médical et le volet autonomie.

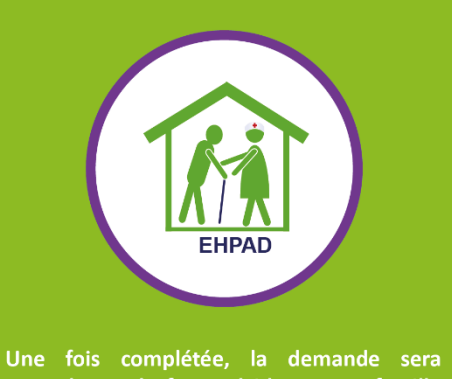

envoyée par le futur résident et sa famille aux EHPAD de son choix.

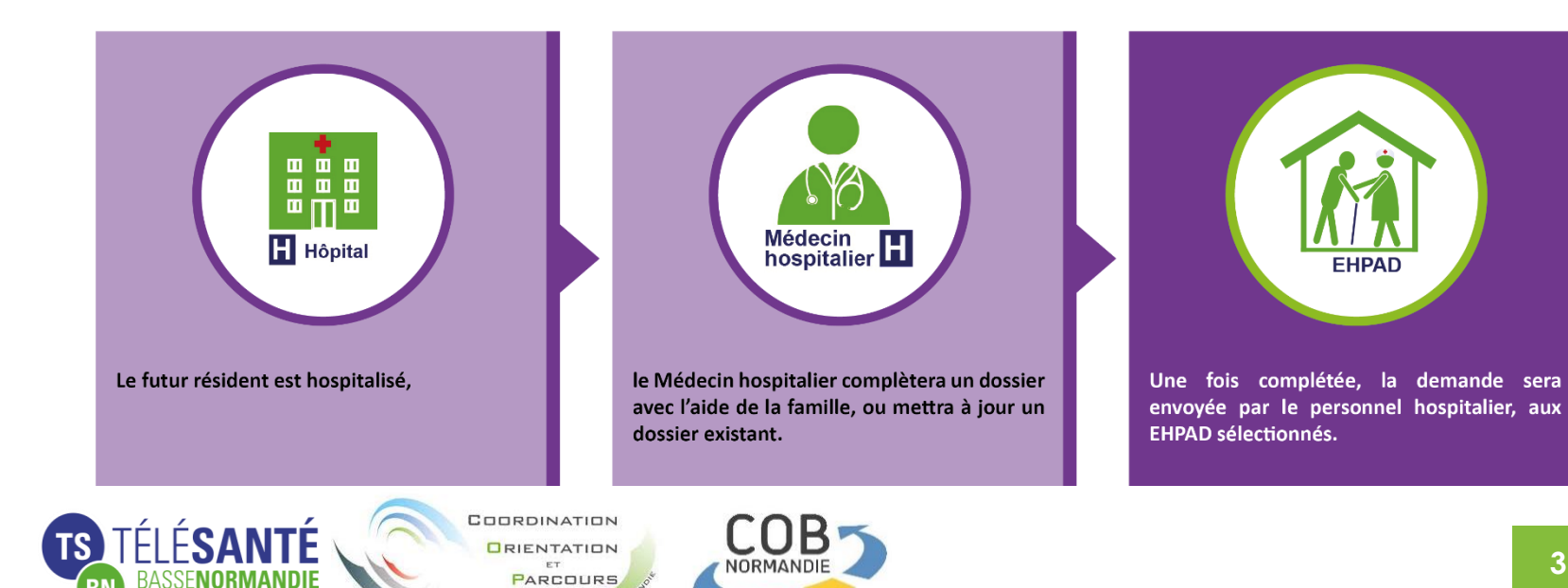

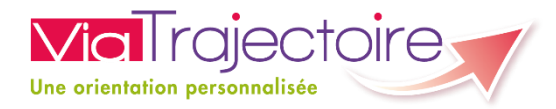

### **Les acteurs concernés**

- Les personnels des EHPAD
	- − Médecin Coordinateur
	- − IDE Coordinateur
	- − Directeur
	- − Secrétaire
- Les professionnels de santé en établissement
- Les médecins traitants
- Les usagers et leurs accompagnants

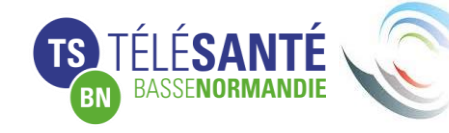

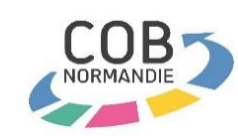

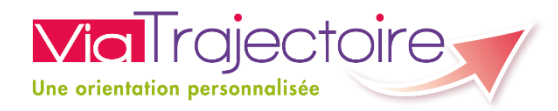

### **Page d'accueil : https://trajectoire.sante-ra.fr**

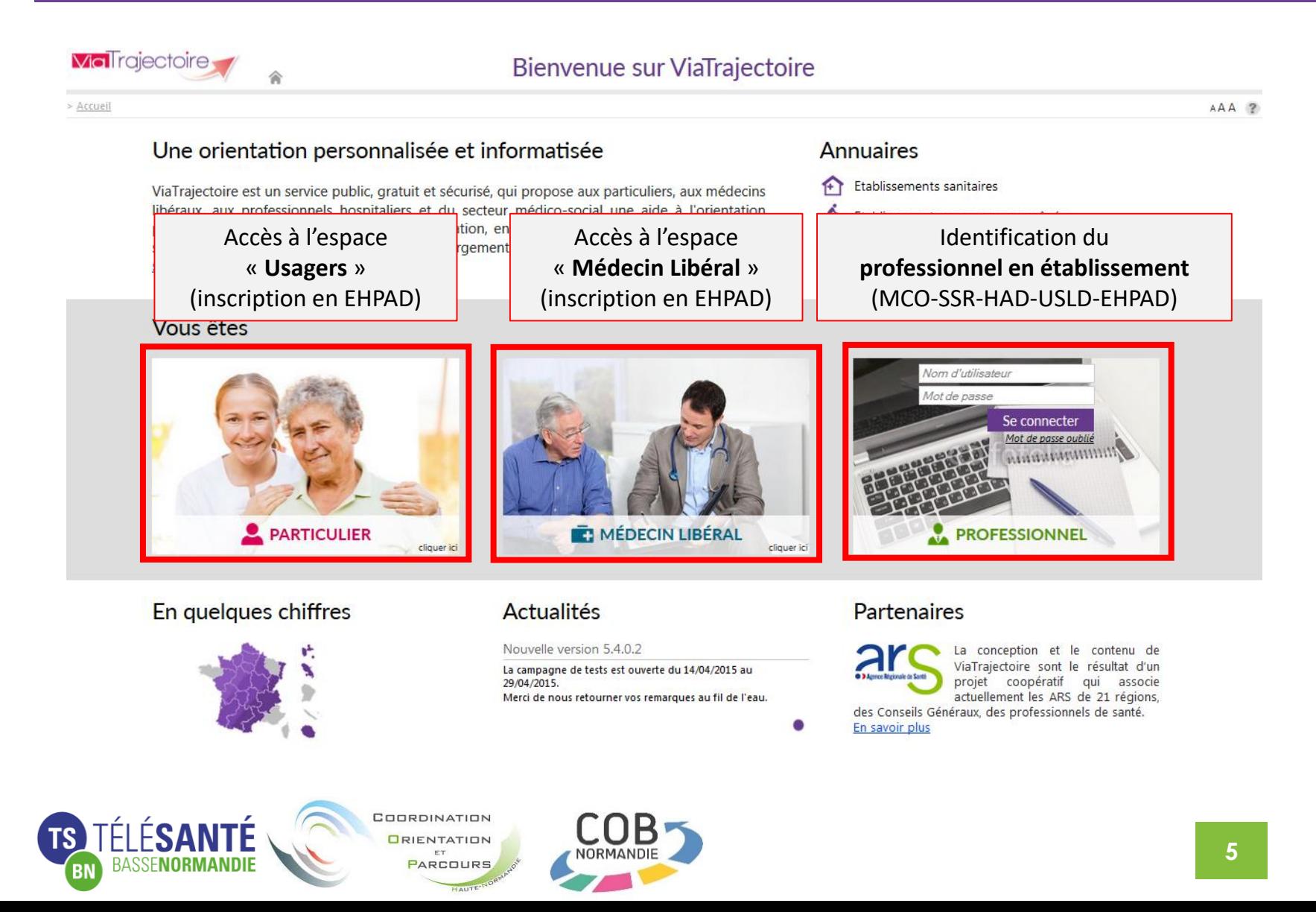

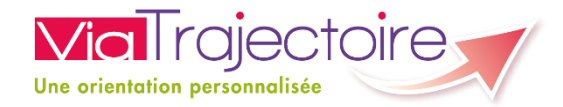

### **La page d'accueil – l'accès Usager**

La page dédiée aux usagers permet de :

- Créer ou consulter un dossier
- Rechercher des structures dans l'annuaire

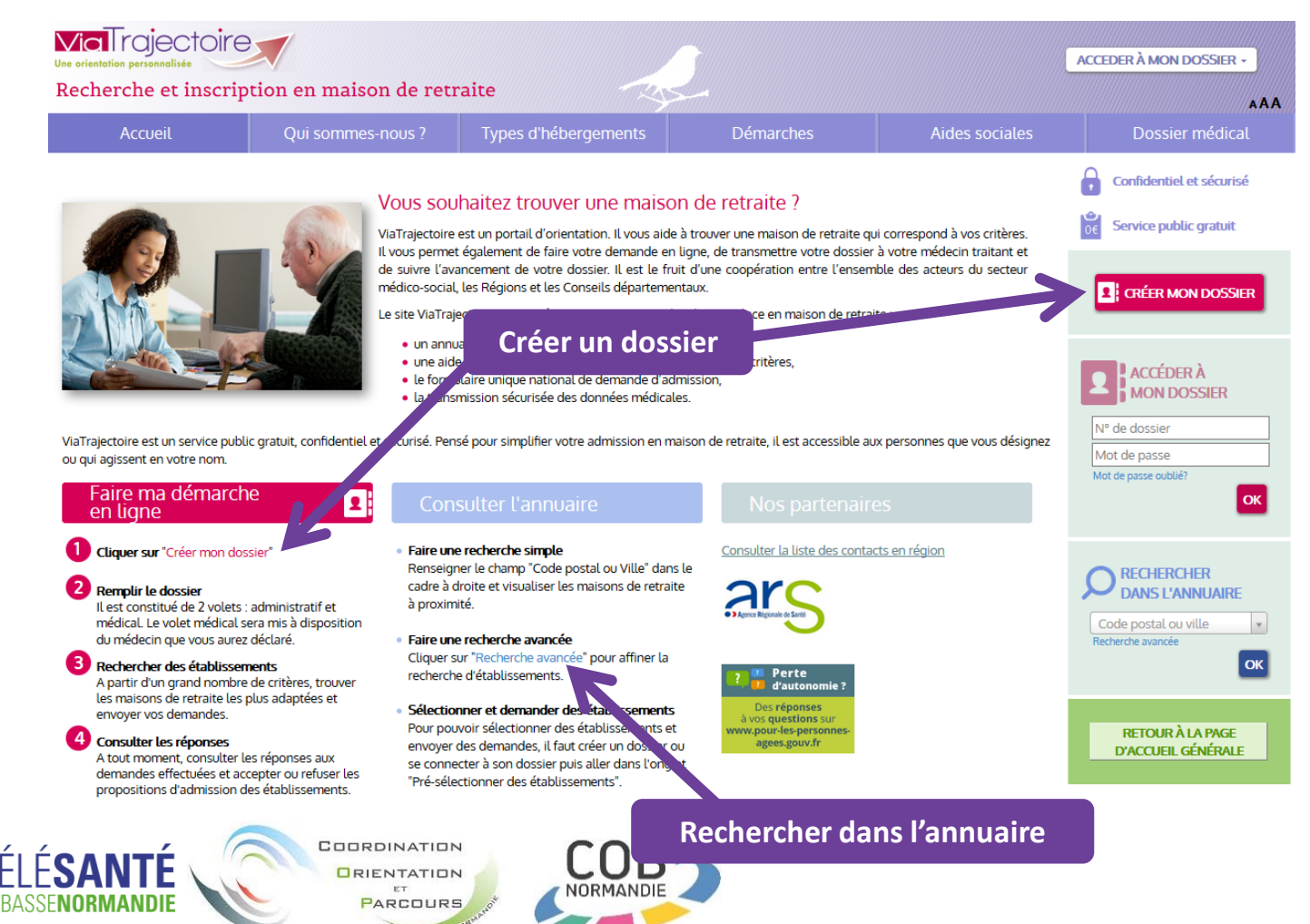

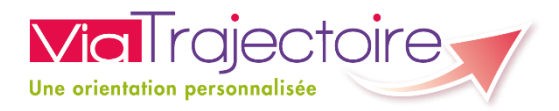

### **Les étapes de création du dossier d'inscription par l'usager**

**1. Cliquer sur** « Créer mon dossier »

### **2. Remplir le dossier**

Il est constitué de 3 volets : administratif, médical et autonomie. Le volet médical et le volet autonomie seront transmis au médecin déclaré qui les remplira par le biais de ViaTrajectoire au cours d'une consultation.

### **3. Rechercher des établissements**

A partir d'un grand nombre de critères, trouver les maisons de retraite les plus adaptées et envoyer vos demandes.

### **4. Consulter les réponses**

A tout moment, consulter les réponses aux demandes effectuées et accepter ou refuser les propositions d'admission des établissements.

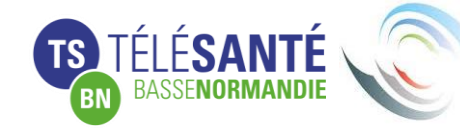

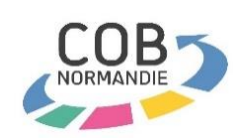

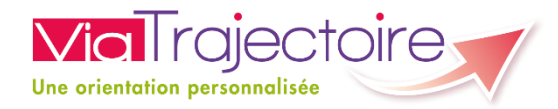

### **« Avant de commencer »**

Cette page récapitule la marche à suivre. Pour créer un dossier d'inscription en EHPAD, cliquez sur « Démarrer »

**PARCOURS** 

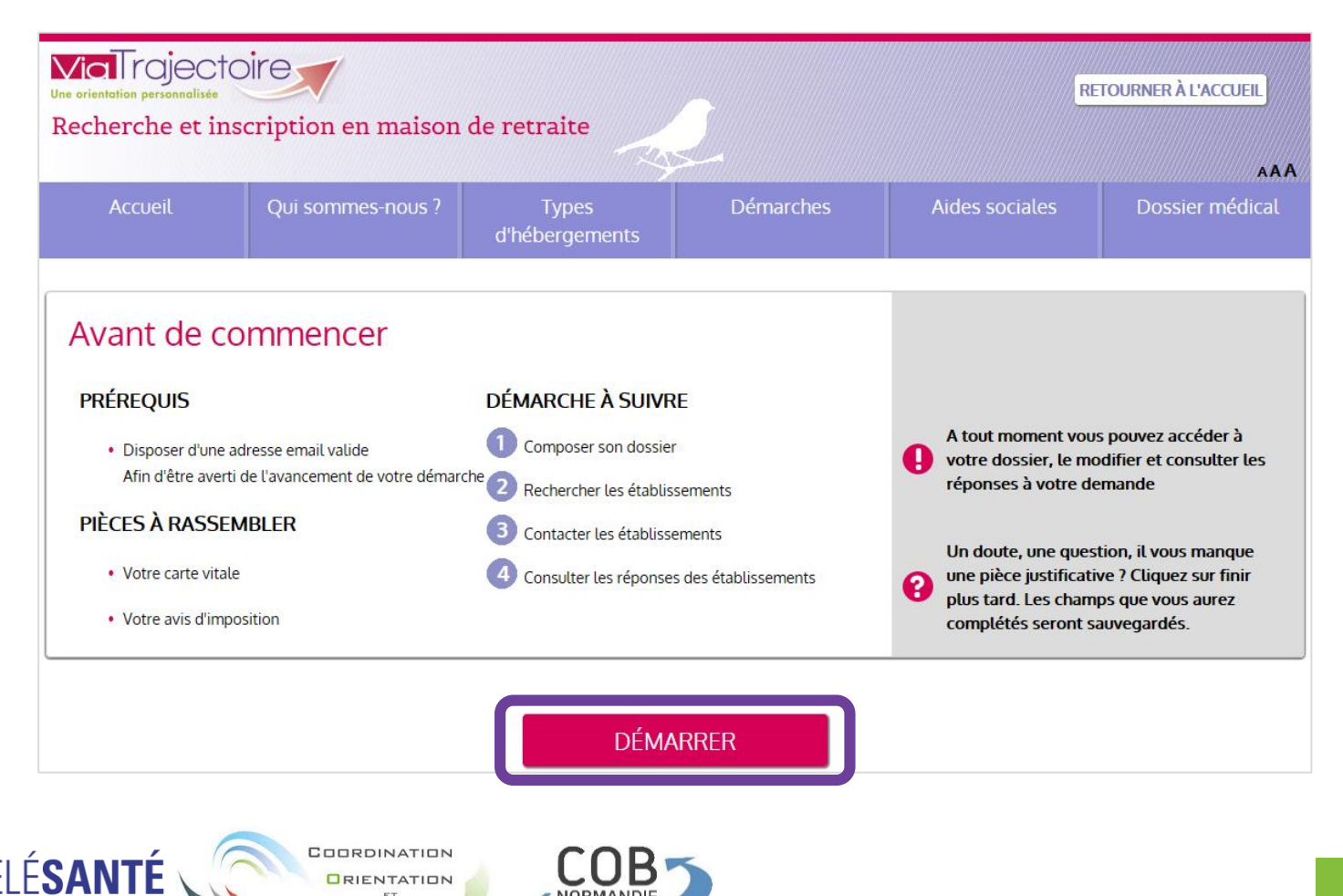

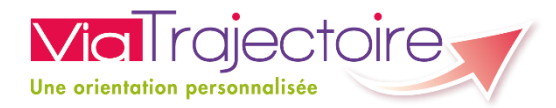

### **Etape 1 « Créer mon dossier »**

Renseignez tous les éléments en rouge :

- Civilité
- Nom de naissance
- Prénom
- Date de naissance
- Adresse complète
- Adresse mail
- Mot de passe du dossier

Puis cliquez sur « Valider et passer à l'étape suivante ».

Un mail de validation vous sera envoyé.

### **B** CRÉER MON DOSSIER

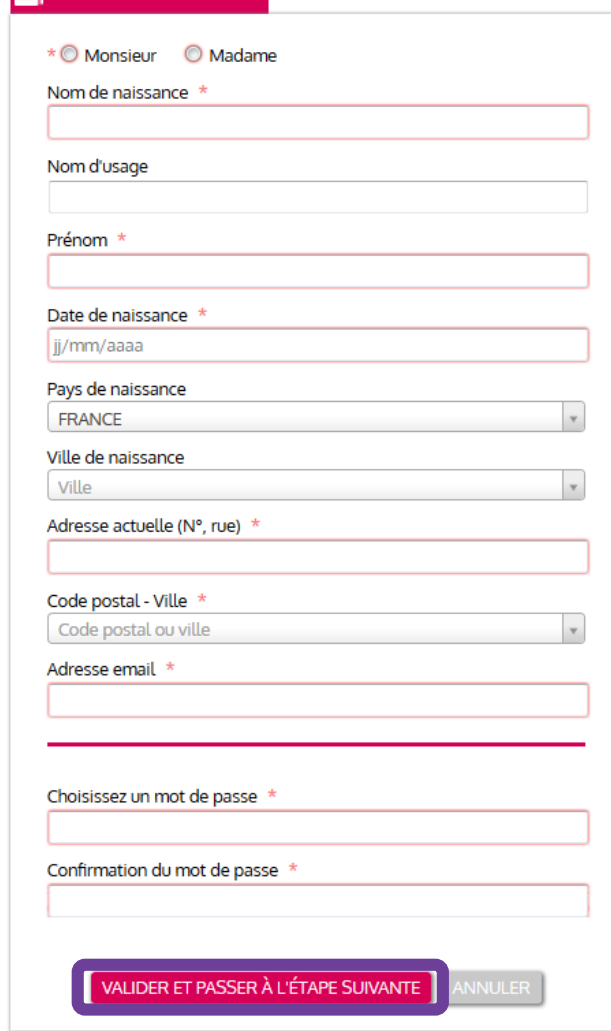

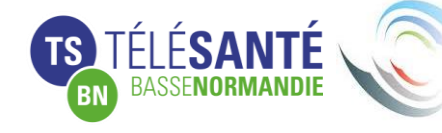

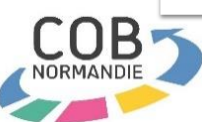

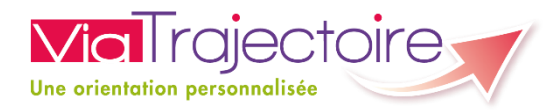

### **Etape 2 « Valider mon adresse email » 1/2**

Dans le mail envoyé par le site ViaTrajectoire, vous devrez cliquer sur le lien vous permettant de valider votre adresse mail.

Vous serez automatiquement redirigés vers le site pour poursuivre la création de votre dossier d'inscription en EHPAD.

### Valider mon adresse email

Vous venez de compléter la première étape. Votre dossier a été créé sous la référence: 1188150

Un e-mail de confirmation vous a été envoyé à l'adresse h.legoix@tsbn.fr. Veuillez cliquer sur le lien qui apparaît dans le contenu de l'e-mail, afin de valider votre adresse e-mail et de passer à l'étape suivante.

Si vous n'avez pas reçu d'e-mail au bout d'une heure, vérifiez les courriers indésirables dans votre boite de réception.

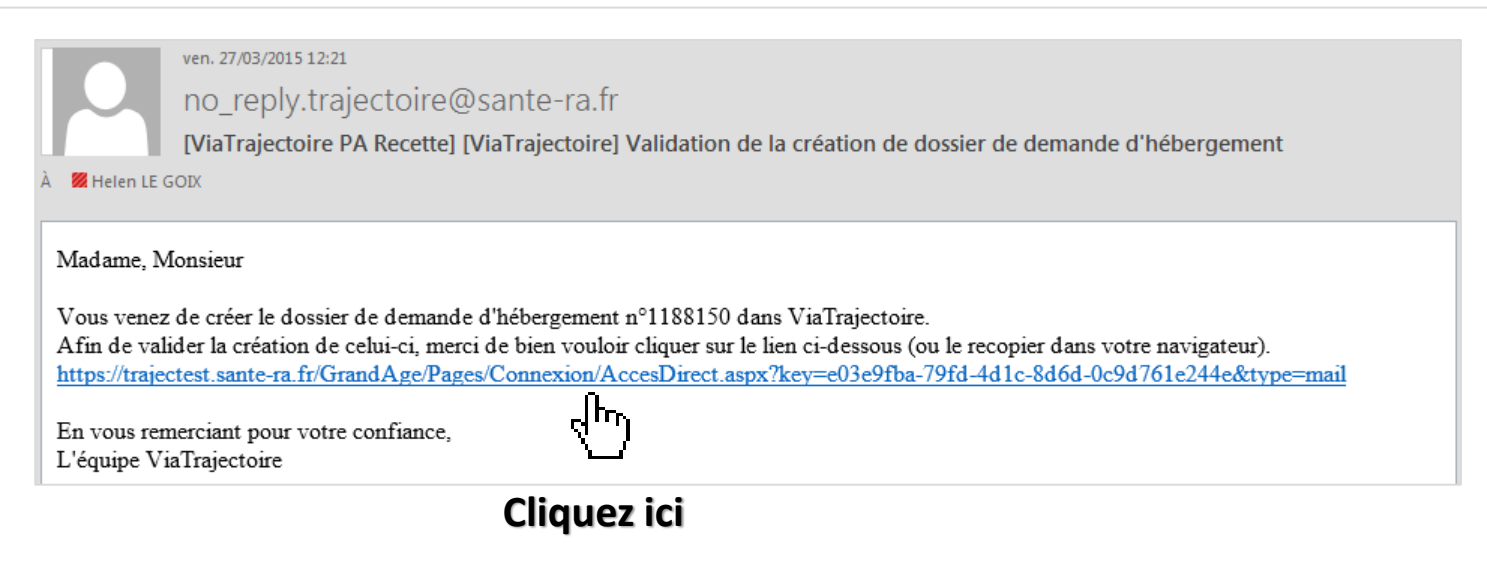

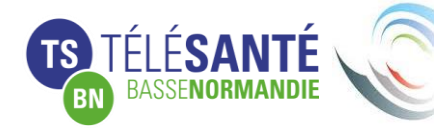

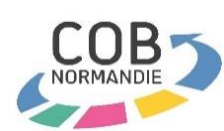

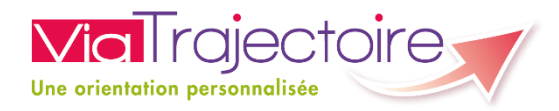

## **Etape 2 « Valider mon adresse email » 2/2**

### Un fois redirigé sur le site ViaTrajectoire, cliquez sur « Etape suivante ».

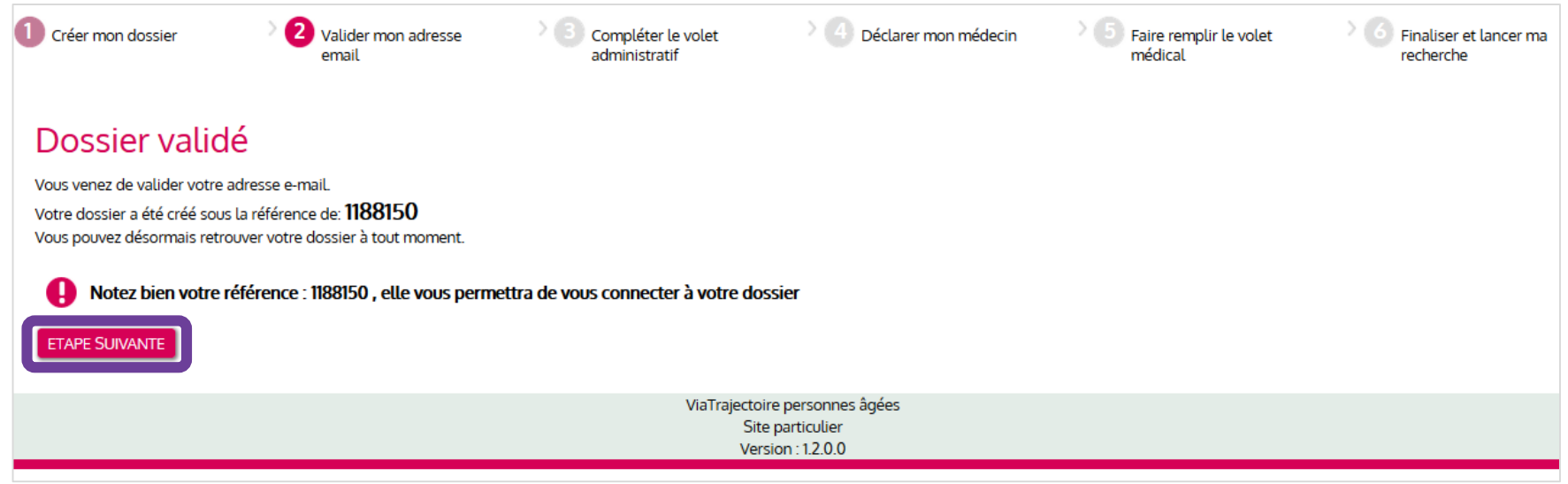

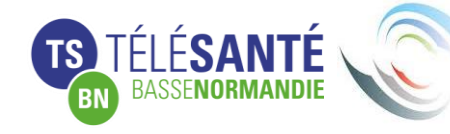

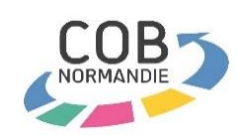

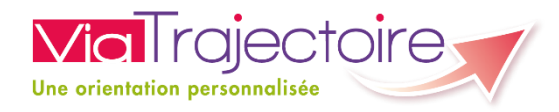

### Etape 3 « Compléter le volet administratif »

Dans le volet administratif de votre demande d'inscription, vous aurez à compléter :

- L'état civil
- Les coordonnées
- La situation familiale
- La personne à contacter pour le suivi du dossier
- Le contexte de la demande d'inscription
- Les informations sur votre demande
- Les données financières

Vous pourrez ajouter si nécessaire une ou plusieurs pièces jointes

Puis cliquer sur « Etape suivante »

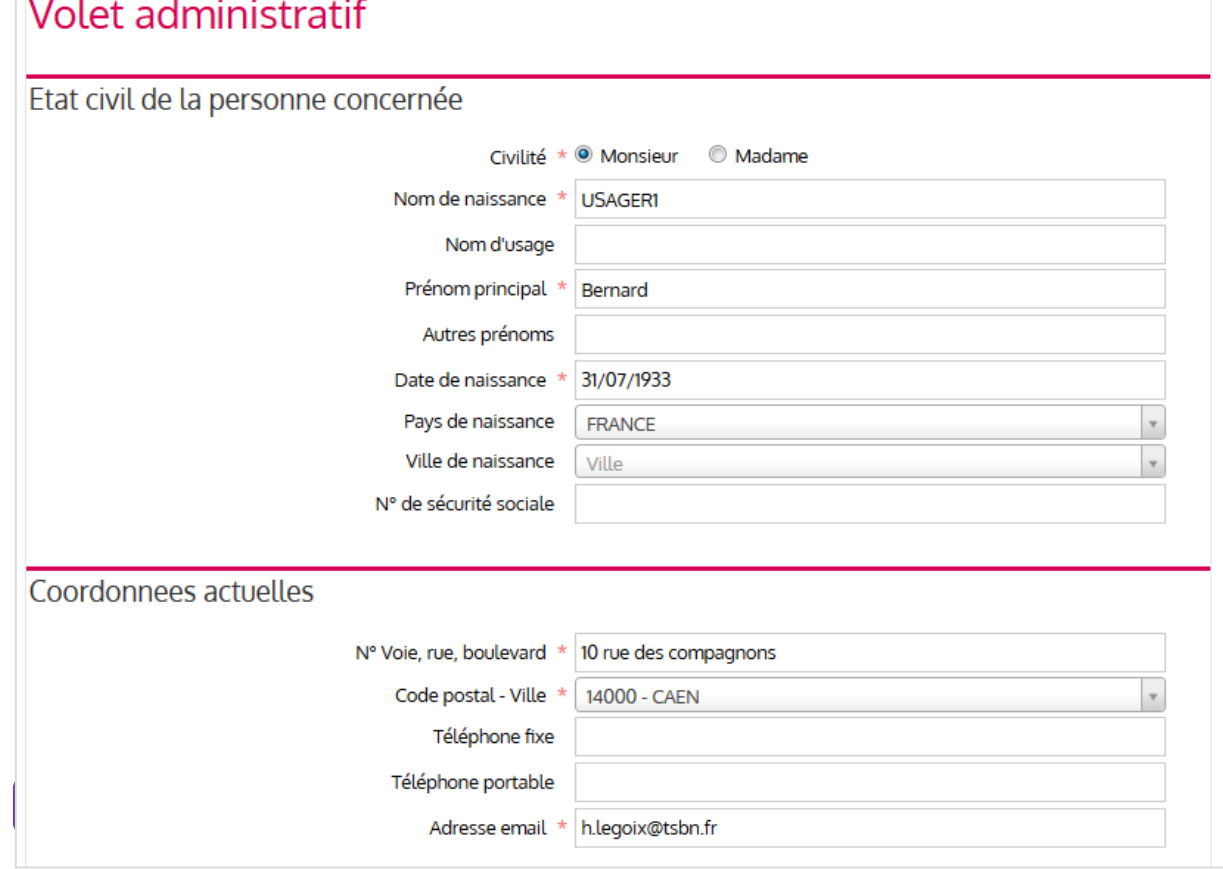

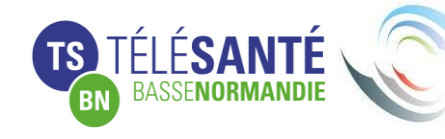

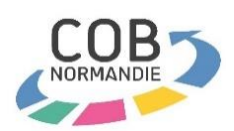

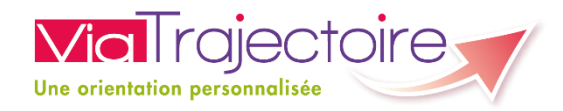

### **Etape 4 « Déclarer mon médecin traitant » 1/2**

En Cliquant sur « Déclarer mon médecin traitant », vous accèderez à un moteur de recherche vous permettant d'ajouter votre médecin à votre dossier.

Votre médecin pourra ainsi compléter la partie médicale de votre dossier d'inscription.

Une fois votre médecin sélectionné, cliquer sur « Etape suivante ».

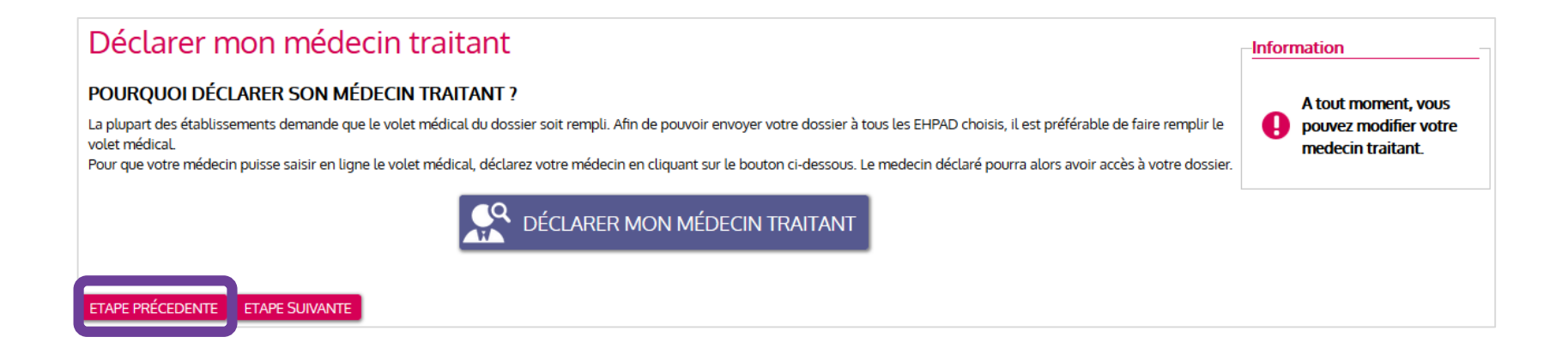

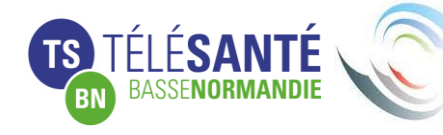

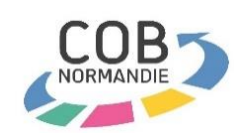

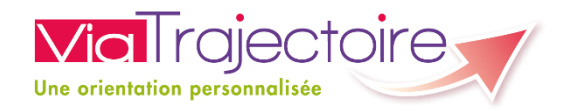

### **Etape 4 « Déclarer mon médecin traitant » 2/2**

Pour effectuer la recherche, saisir les nom, prénom et code postal de votre médecin traitant, puis cliquez sur chercher.

Une liste s'affichera à droite de la recherche.

Sélectionnez votre médecin dans la liste.

La sélection du médecin traitant permet à ce dernier de revoir votre dossier dans son espace ViaTrajectoire. Il pourra ainsi en compléter la partie médicale au cours d'une consultation.

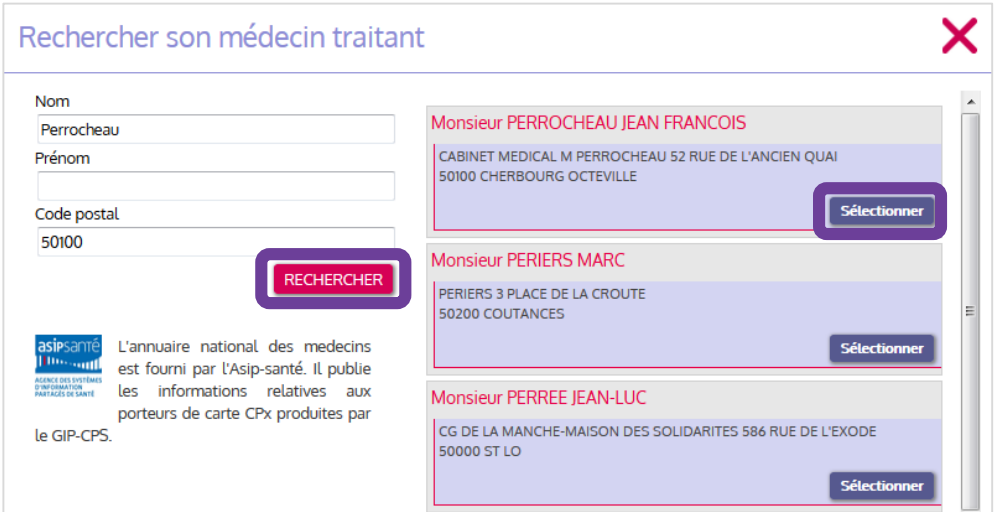

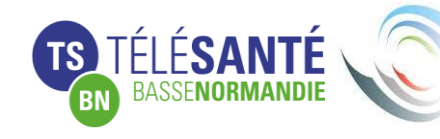

COORDINATION ARCOURS

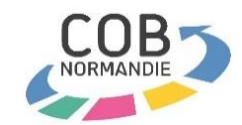

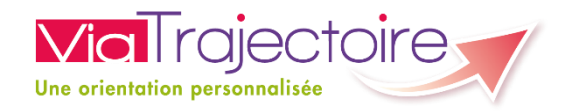

### **Etape 5 « Faire remplir le volet médical » 1/2**

Une fois votre médecin traitant ajouté à votre dossier, vous devez prendre rendez-vous avec ce dernier afin de faire compléter la partie médicale de votre dossier d'inscription en EHPAD. Vous pouvez, en cliquant sur « Télécharger les instructions », imprimer un guide d'utilisation à destination de votre médecin (Cf. page suivante).

#### Faire remplir son volet médical **Information FTAT DE VOTRE VOLET MÉDICAL** Seul votre médecin est habilité à l'accès La partie médicale n'a pas été saisie par votre médecin. au volet médical La partie autonomie n'a pas été saisie par votre médecin. Si vous voulez consulter le volet médical de votre DÉMARCHE À SUIVRE dossier, veuillez vous adresser à votre Prenez rendez-vous auprès de votre médecin traitant afin qu'il puisse remplir votre dossier médical. médecin [2] Lors de votre rendez-vous, demandez lui de remplir la partie médicale et la partie autonomie de votre dossier.

**IMPRIMER LES INSTRUCTIONS POUR VOTRE MÉDECIN** 

Si votre médecin ne connait pas encore ViaTrajectoire, imprimez les instructions qu'il doit suivre pour remplir votre dossier.

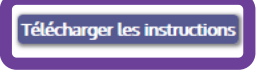

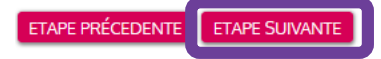

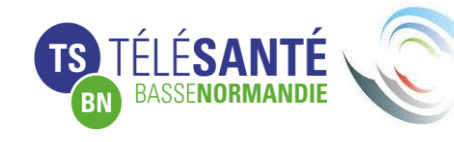

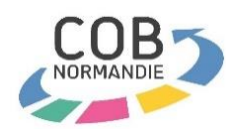

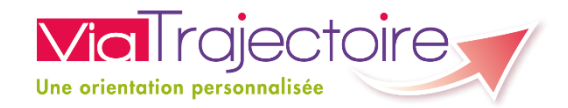

### **Les instructions pour le médecin traitant**

#### Information pour le médecin

#### traitant

ViaTrajectoire est un portail d'orientation qui possède 3 fonctions :

Orientation : proposer l'établissement et le mode de prise en charge les plus adaptés aux besoins du patient.

Echanges sécurisés entre demandeur et receveur.

Observation de l'offre de soins et de ses insuffisances.

Le module « Médecin Libéral » a l'approbation d'URML et de Conseils de l'Ordre des Médecins. Vous avez accès à l'orientation en EHPAD et USLD.

Votre patient a initié une demande d'entrée en EHPAD. Il a besoin d'un certificat médical. Le dossier médical de ViaTrajectoire remplace le dossier papier, et peut éventuellement être imprimé au format du Dossier Unique National règlementaire (cerfa 14732-01).

Sur ViaTrajectoire, vous pouvez :

- remplir le volet médical et le volet autonomie,
- éventuellement aider votre patient dans ses choix et créer un dossier.
- suivre l'avancement des dossiers de vos patients,
- télécharger le dossier d'un patient.

Ce quide n'a pas pour vocation d'illustrer toutes les fonctionnalités du module médecin libéral, mais de permettre à un médecin qui ne connait pas l'outil de remplir la partie médicale du dossier de demande d'admission en EHPAD.

#### **POUR VOUS CONNECTER**

Vérifiez que votre carte CPS est insérée dans son lecteur ρt allez site http://www.viatrajectoire.fr

Choisissez l'espace médecin libéral.

#### **VOTRE TABLEAU DE BORD**

Le tableau des dossiers à compléter contient la liste des patients qui ont initié une demande et vous ont déclaré comme médecin traitant.

#### **ACCEDER A UN DOSSIER**

Dans votre tableau de bord, cliquez sur le nom du patient.

#### **COMPOSITION DU DOSSIER**

Le panel de droite vous permet de naviguer dans le dossier, de suivre l'avancement des demandes et d'administrer le dossier.

A gauche, s'affiche les volets du dossier, les demandes et les outils.

#### **COMPLETER LE VOLET MEDICAL**

Cliquez sur « volet médical ». Ce dernier s'affiche alors à gauche.

Pensez à remplir les pathologies actuelles qui auront une incidence sur la possibilité d'admission dans certains EHPAD.

#### **COMPLETER LE VOLET AUTONOMIE**

Cliquez sur « volet autonomie ». Ce dernier s'affiche alors à gauche.

Ce volet est aussi accessible aux professionnels de santé autorisés, non médecins.

Remplissez ou vérifiez la grille d'autonomie (décret AGGIR 2008-821) et cochez les appareillages et problèmes particuliers, informations dont auront besoin les professionnels de santé des EHPAD contactés.

#### **ENREGISTRER ET VALIDER**

Le bouton « Enregistrer » : vous permet de compléter le dossier plus tard.

Le bouton « Valider » : vous permet d'envoyer le dossier aux établissements choisis par le patient.

Pensez à enregistrer chacun des volets modifiés.

#### **PIECES JOINTES**

Cliquez sur « pièces jointes ». L'outil d'insertion de pièces jointes s'affiche alors à gauche.

Vous pouvez par exemple mettre en pièces jointes les ordonnances de votre patient.

#### **POUR VOUS DECONNECTER**

Cliquez en haut et à droite de la fenêtre. Cliquez sur

#### **TROUVER UN GUIDE COMPLET**

Vous pouvez télécharger un guide sur le site http://www.viatrajectoire.fr, dans la rubrique documentation en haut à droite de la page d'accueil.

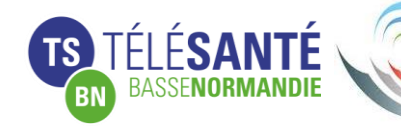

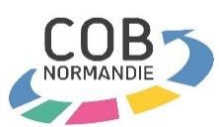

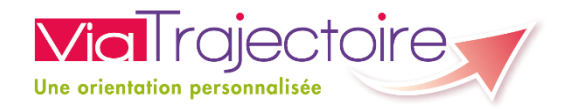

# **Renseignement des données médicales par le médecin traitant**

# Au cours d'une consultation

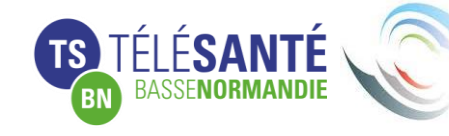

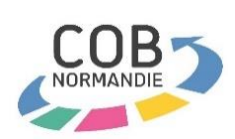

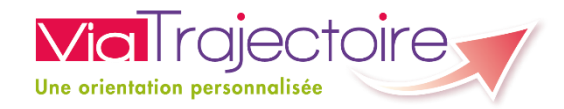

### **Le volet médical**

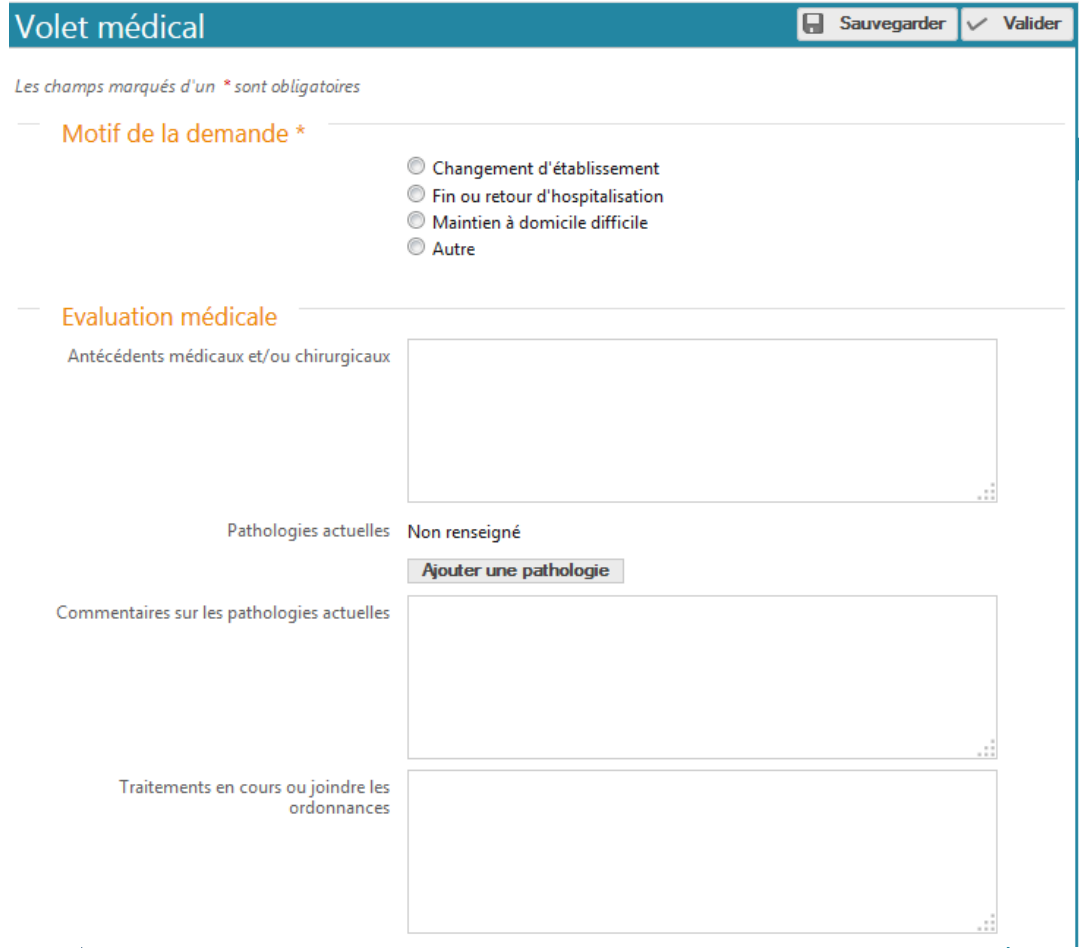

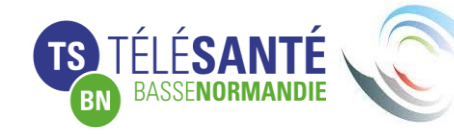

COORDINATION **ORIENTATION PARCOURS** 

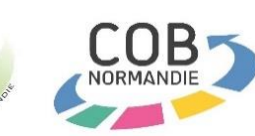

Contenu :

- Motif de la demande
- Évaluation médicale
- Conduites à risque
- Portage de bactérie multirésistante
- Fonctions sensorielles
- Rééducation
- Pansements ou soins cutanés
- Symptômes psychocomportementaux
- Soins techniques
- Commentaires et recommandations
- Médecin ayant rempli le dossier

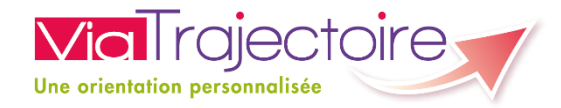

## **Le volet autonomie**

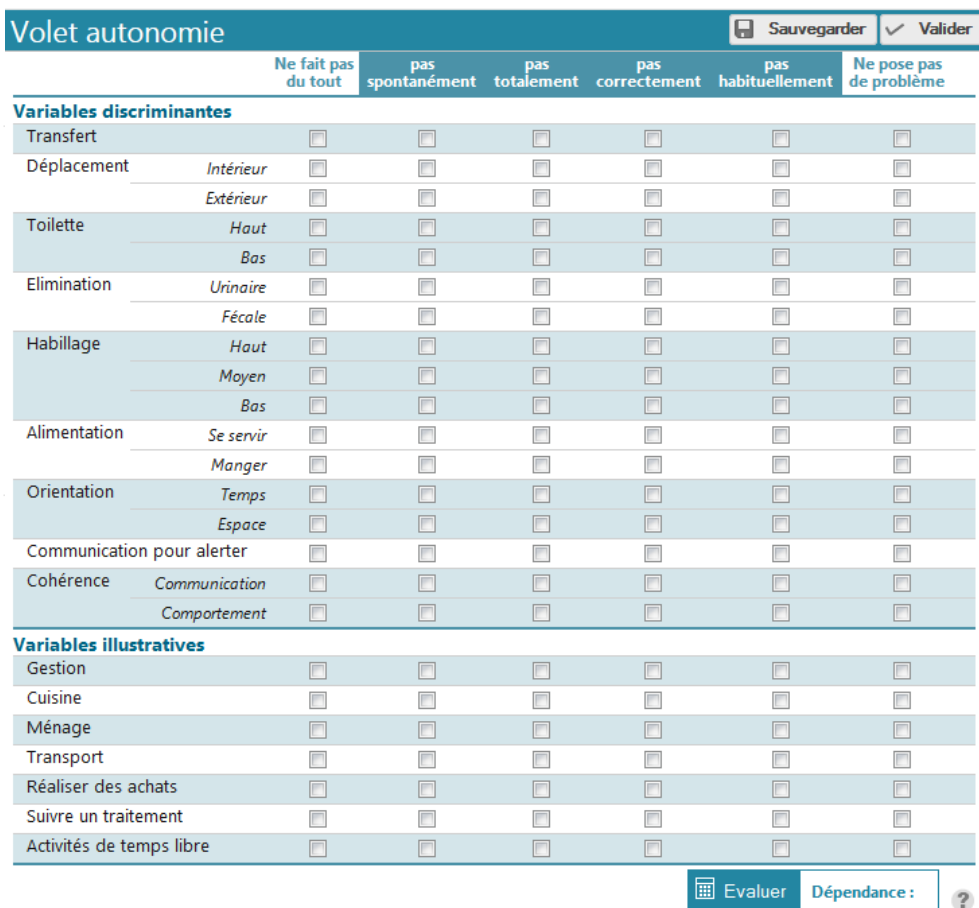

### Contenu :

- Évaluation AGGIR\*
- Appareillage
- Troubles

\* AGGIR : Evaluation de la perte d'autonomie. Autonomie Gérontologie Groupes Iso-Ressources

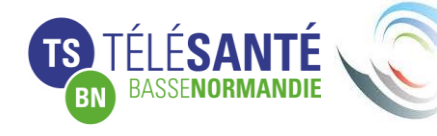

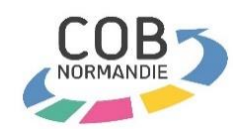

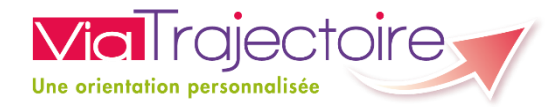

# **Reprise du dossier complet par l'usager**

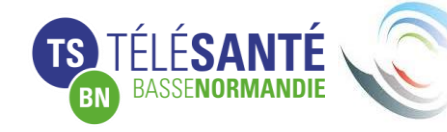

COORDINATION ARCOURS

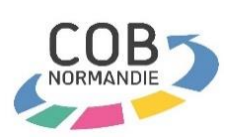

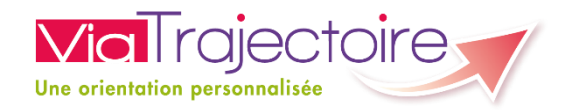

### **Etape 5 « Faire remplir le volet médical »**

Une fois les données médicales complétées, vous pouvez passer à la présélection des établissement en cliquant sur étape suivante ou « Présélectionner les établissements ».

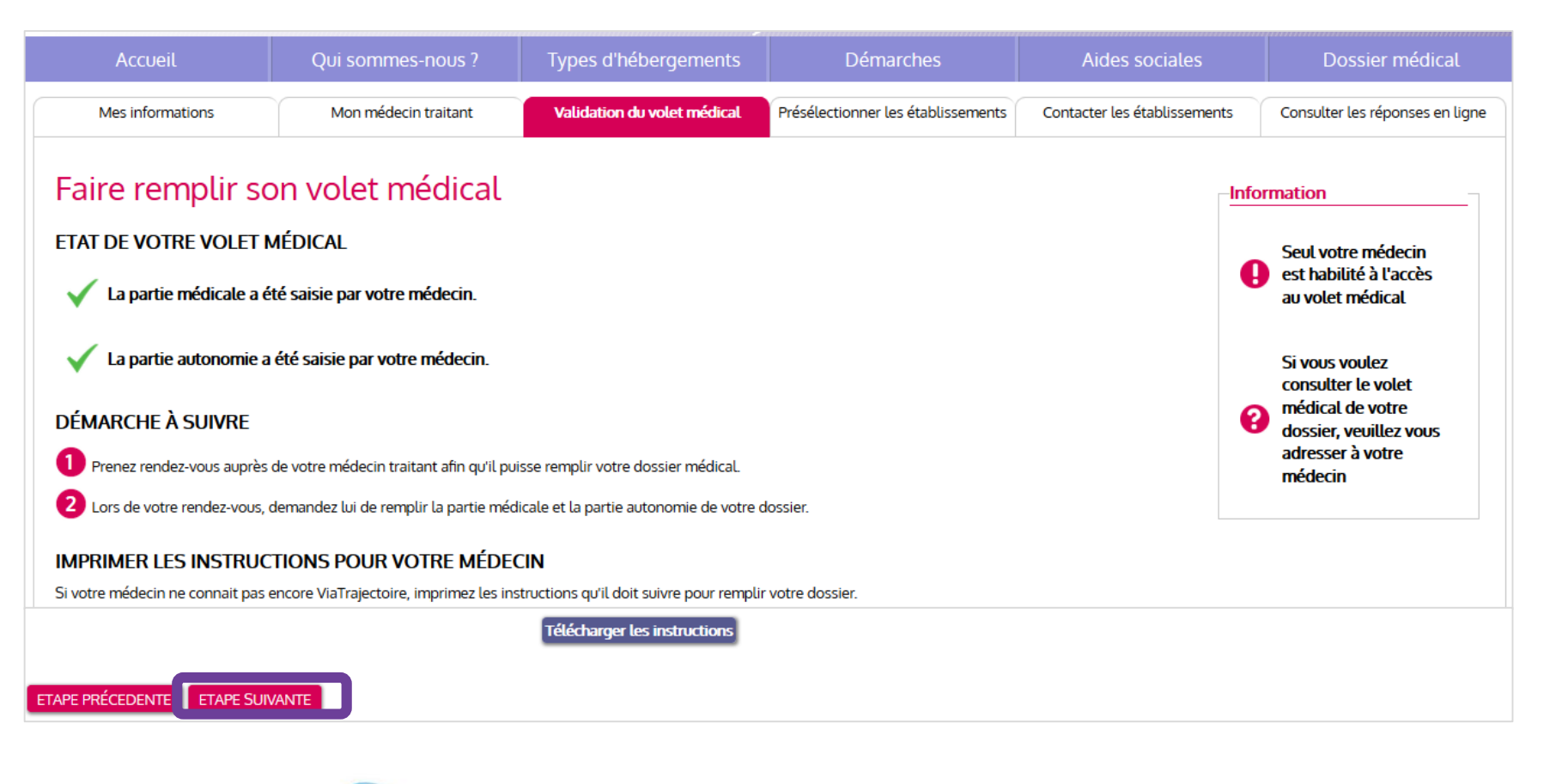

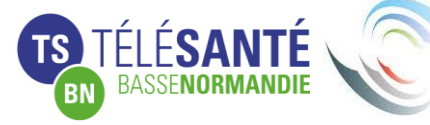

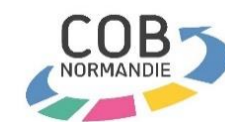

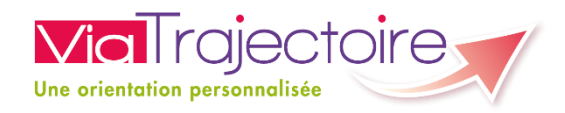

## **Etape 6 « Finaliser et lancer ma recherche » 1/4**

**TROUVER UNF MAISON DE RETRAITE** 

50100 - CHERBOURG

Accueil de jour

Accueil de nuit

Accueil séquentiel

20 km

Aucune

**Critères de localisation** 

**Nom** 

Distance

Habilité aide sociale Indifférent Tarifs<sup>1</sup>

Compris entre 0 et 2150 euros par mois

Confort  $\overline{\mathbf{R}}$  Animations

Il n'est pas nécessaire de saisir les soins requis.

Votre médecin a déjà rempli votre dossier médical.

ancer la recherche

**Soins** 

Code postal - Ville

**Type d'hébergement** 

Permanent

 $\nabla$  Temporaire

Caisse réservataire

**Tarification** 

**Affiliation** 

**Prestations** 

# Chercher et sélectionner les établissements

Le moteur de recherche vous permet de chercher des structures selon plusieurs critères :

- La localisation de l 'établissement
- Le type d'hébergement demandé
- La tarification
- L'affiliation
- Les prestations souhaitées

Cliquez ensuite sur « Lancer la recherche ».

Attention, les critères de recherche sont exclusifs.

Une fois la recherche effectuée, vous pouvez présélectionner les structures souhaitées.

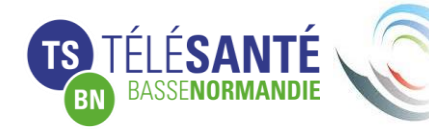

COORDINATION **ORIENTATION PARCOURS** 

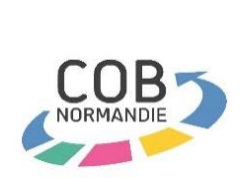

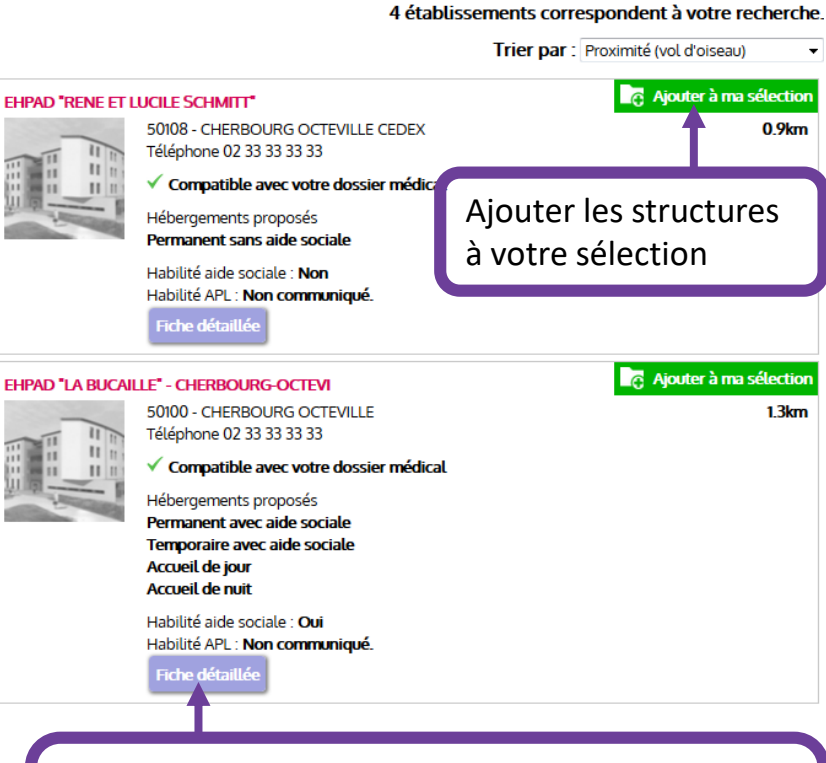

Vous permet d'afficher le descriptif complet de la structure **et d'évaluer le reste à charge en allant sur le simulateur de l'onglet « Tarification »**

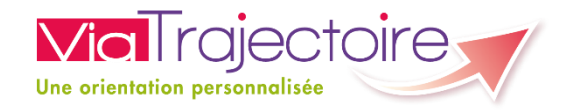

### **Etape 6 « Finaliser et lancer ma recherche » 1/4**

## Chercher et sélectionner les établissements

Lors de la présélection des établissements, une fenêtre de confirmation s'affiche. Vous pouvez soit poursuivre votre sélection, soit aller sur la page d'envoi des dossiers.

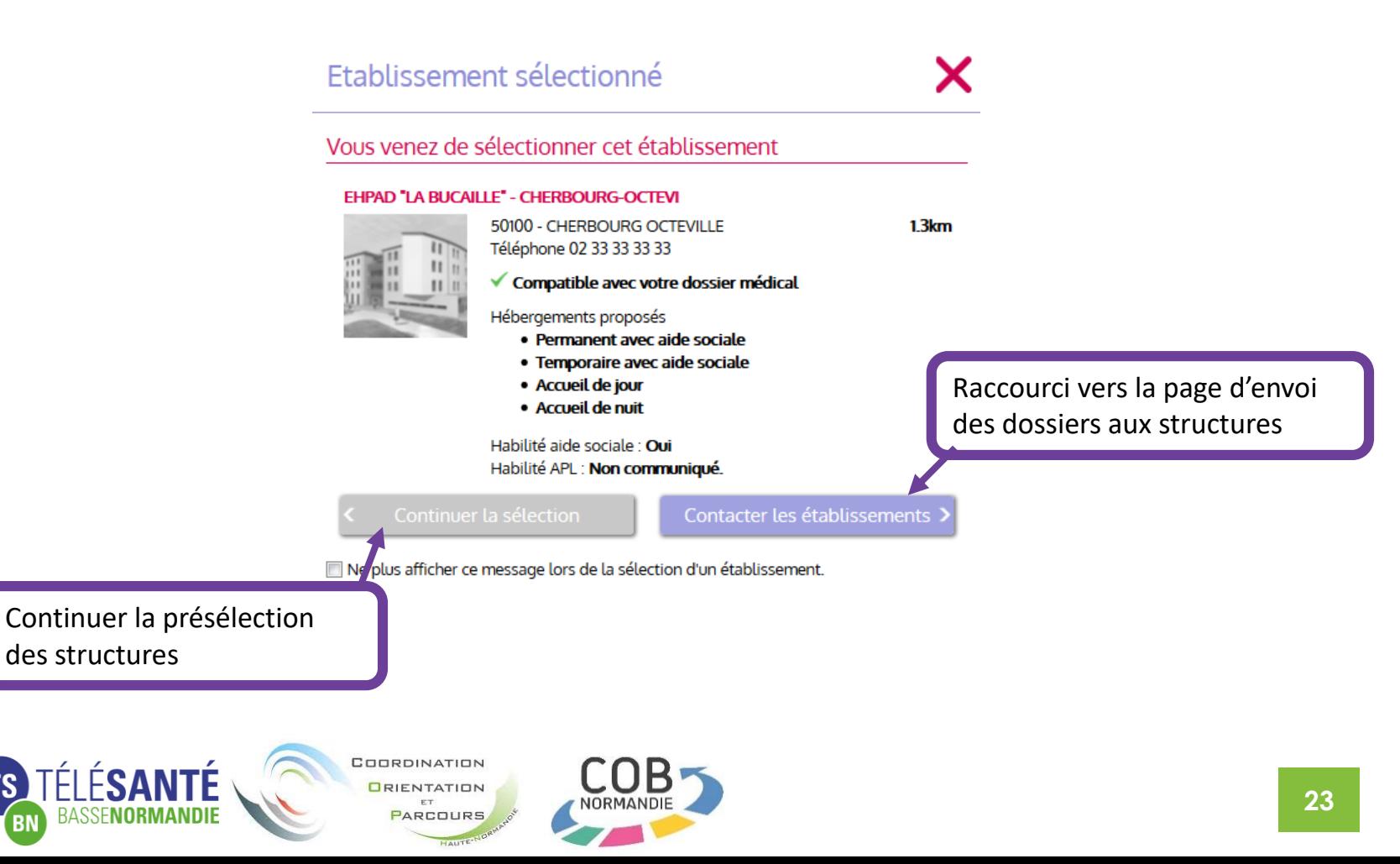

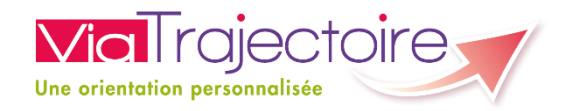

### **Etape 6 « Finaliser et lancer ma recherche » 2/4**

Contacter les établissements

## Contacter les établissements

Contacter les établissements en cliquant sur « Envoyer Vous pouvez chaque struc plusieurs type d'hébergeme Une page de d'envoi est à

Attention, les établissemen connectés so contacter pa

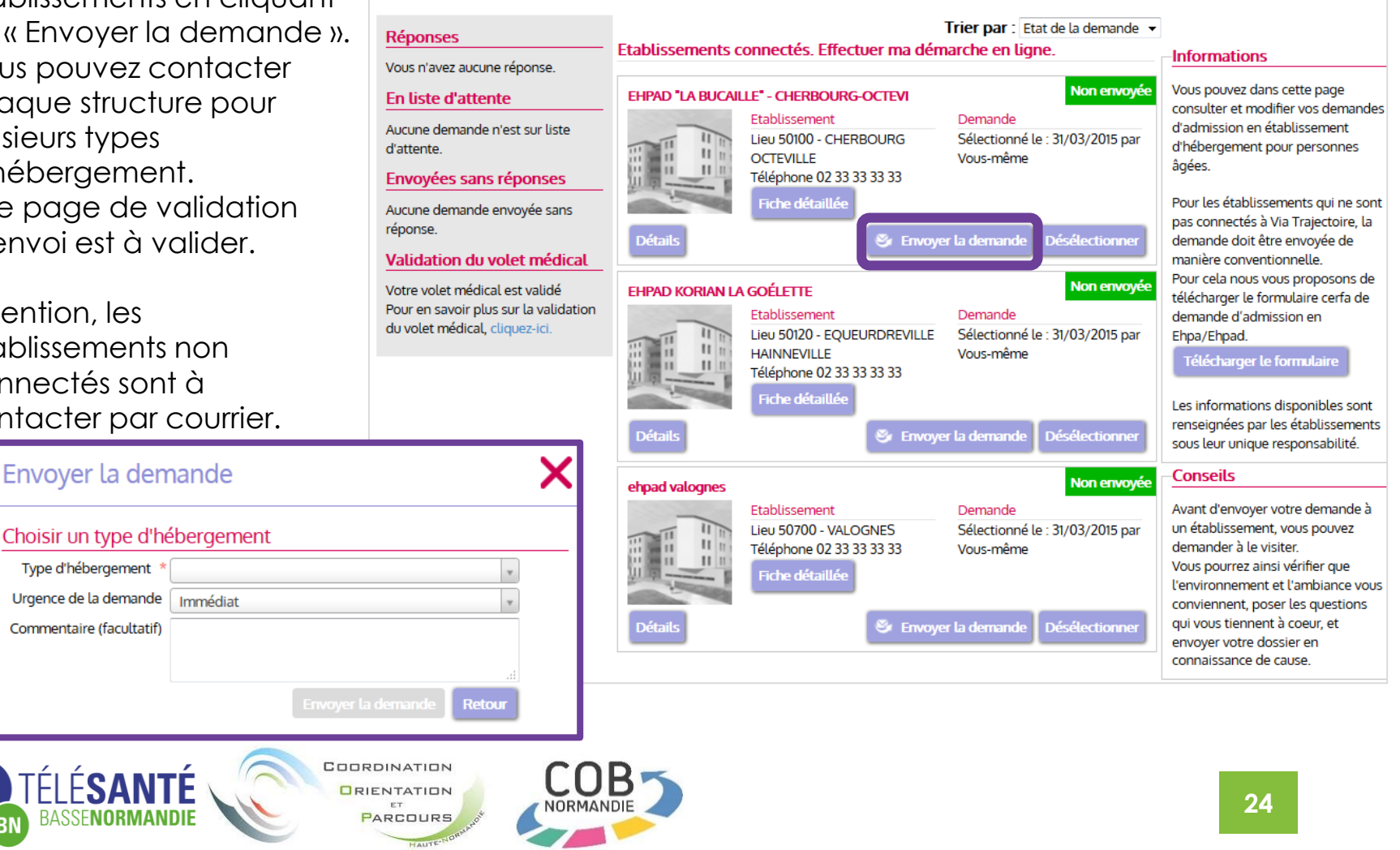

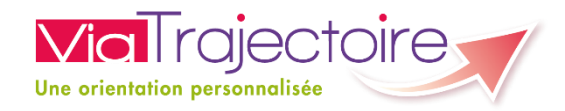

### **Etape 6 « Finaliser et lancer ma recherche » 3/4**

# Consulter les réponses en ligne

Cette page vous permet de consulter les réponses des établissements contactés par ViaTrajectoire.

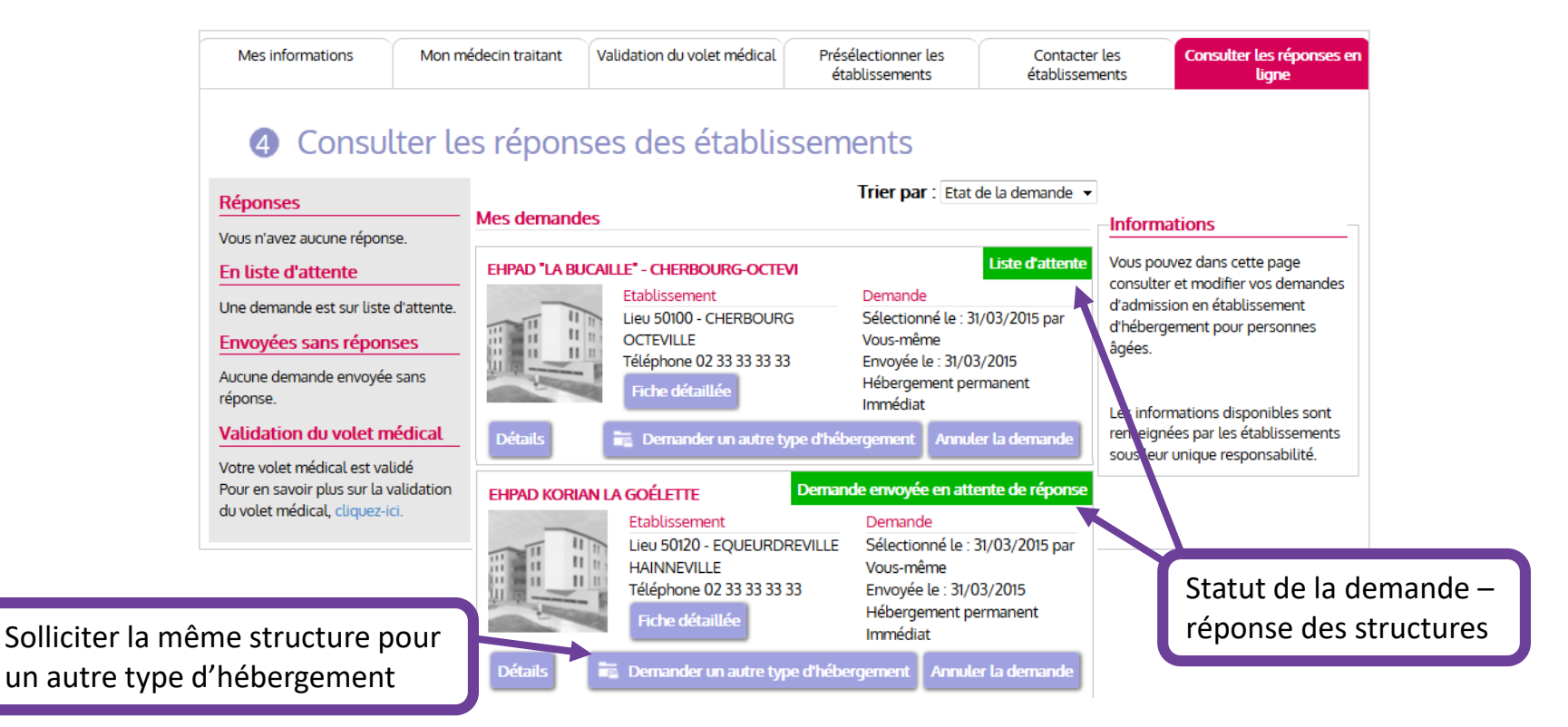

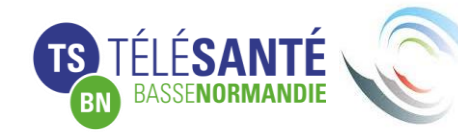

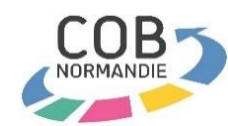

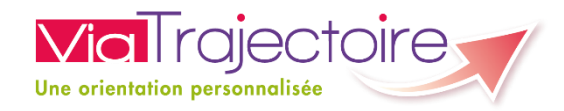

## **Etape 6 « Finaliser et lancer ma recherche » 4/4**

### Accepter une proposition

Lorsqu'un établissement propose une admission, vous devez y apporter une réponse en cliquant sur « Répondre à la proposition ». Une page de validation s'affichera.

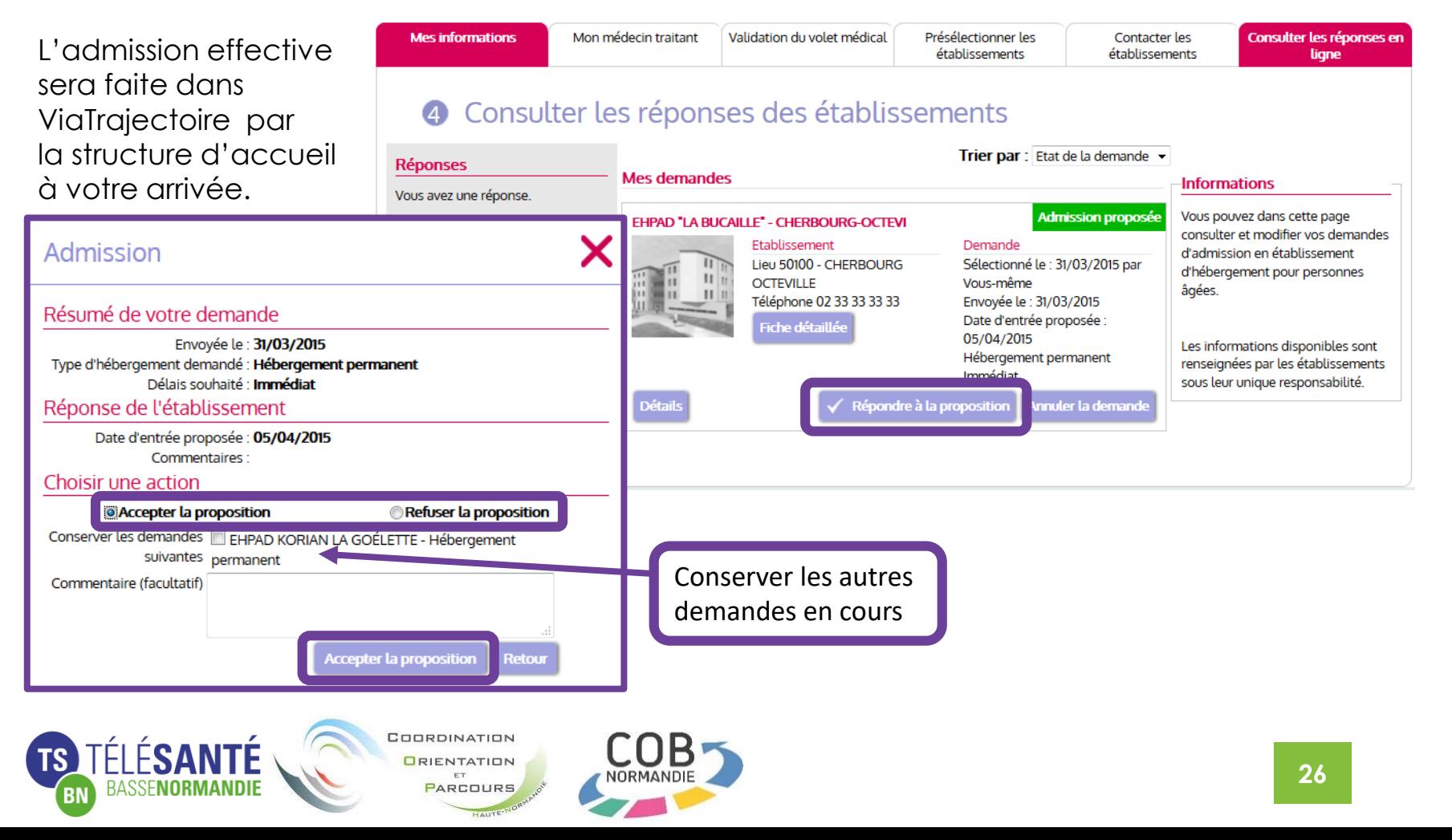

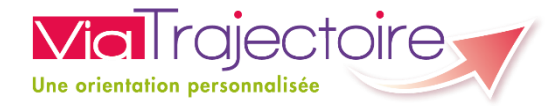

# **Gestion de la relance automatique**

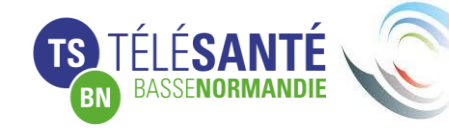

COORDINATION PARCOURS

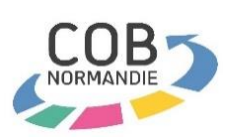

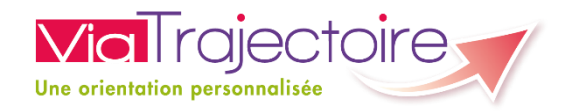

### **La gestion de la relance automatique**

La « relance automatique » est une fonction de ViaTrajectoire qui envoie à la personne ayant la responsabilité du dossier une alerte sur l'outil, lors de la connexion. Cette alerte vous demande de mettre à jour votre dossier pour le maintenir sur les listes d'attente des EHPAD.

À partir de la réception de cette alerte, le référent du dossier a deux mois pour signaler directement dans celui-ci, s'il doit être maintenu et donc être actualisé.

Cette alerte se déclenche automatiquement six mois après la dernière mise à jour du dossier.

Lors de la connexion sur le dossier faisant l'objet d'une relance automatique, la fenêtre cidessous s'affiche. Il faut donc cliquer sur « Maintenir et actualiser le dossier » puis mettre à jour le volet administratif si nécessaire. Et demander au médecin traitant de mettre à jour la partie médicale.

Les EHPAD sollicités recevrons automatiquement la mise à jour du dossier.

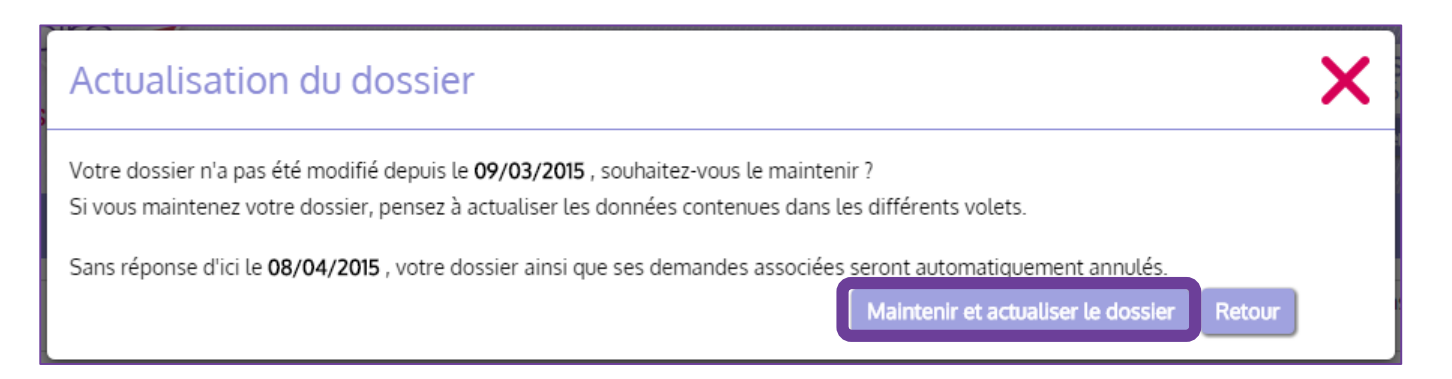

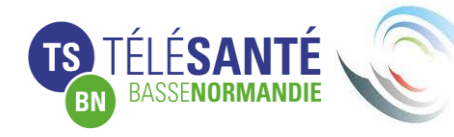

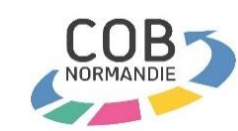

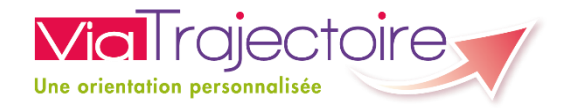

# **Reprise par l'usager d'un dossier créé par le secteur hospitalier**

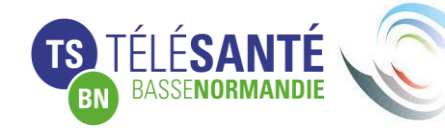

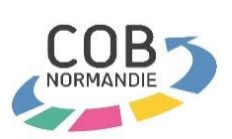

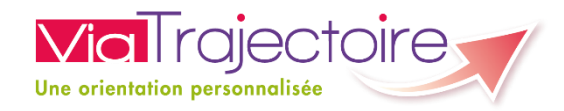

### **Se connecter pour la 1ère fois sur le dossier**

Lorsqu'un dossier est créé par un professionnel hospitalier, l'usager pourra suivre son dossier, lors de son retour au domicile, grâce aux codes de connexion qui lui seront donnés à son départ. L'usager devra, lors de sa première connexion, changer le mot de passe et enregistrer une adresse mail.

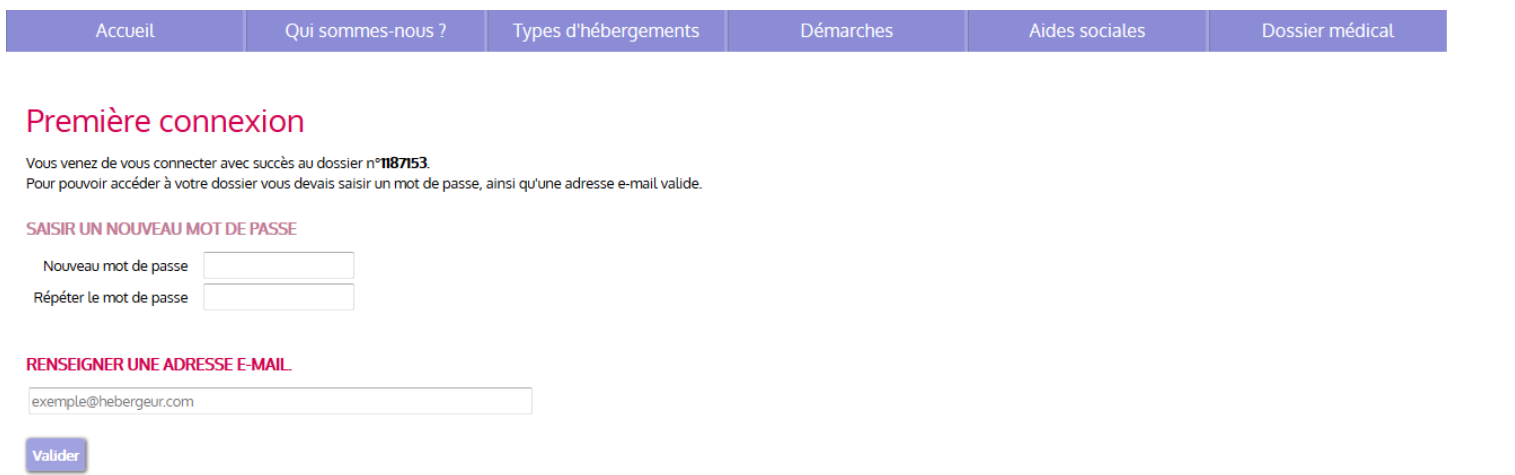

Un mail sera envoyé par ViaTrajectoire pour valider l'adresse mail (en cliquant sur le lien présent dans le mail de validation, vous serez redirigé automatiquement vers le site ViaTrajectoire pour accéder à votre dossier).

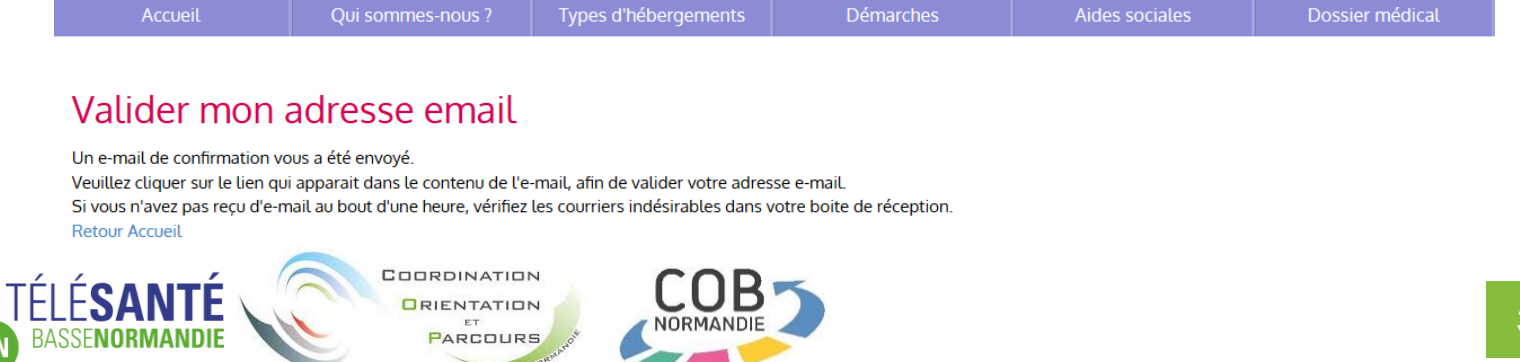